# UCS SAN-probleemoplossing

## Inhoud

**[Inleiding](#page-0-0)** [Voorwaarden](#page-0-1) [Vereisten](#page-0-2) [Gebruikte componenten](#page-0-3) **[Conventies](#page-0-4)** [Tips bij het oplossen van problemen](#page-0-5) [Gerelateerde informatie](#page-9-0)

## <span id="page-0-0"></span>**Inleiding**

Dit document bevat nuttige tips voor het oplossen van problemen voor Unified Computing System (UCS) SAN.

## <span id="page-0-1"></span>Voorwaarden

### <span id="page-0-2"></span>Vereisten

Cisco raadt u aan kennis te hebben over UCS SAN.

### <span id="page-0-3"></span>Gebruikte componenten

Dit document is niet beperkt tot specifieke software- en hardware-versies.

### <span id="page-0-4"></span>**Conventies**

Raadpleeg [Cisco Technical Tips Conventions \(Conventies voor technische tips van Cisco\) voor](/c/nl_nl/support/docs/dial-access/asynchronous-connections/17016-techtip-conventions.html) [meer informatie over documentconventies.](/c/nl_nl/support/docs/dial-access/asynchronous-connections/17016-techtip-conventions.html)

## <span id="page-0-5"></span>Tips bij het oplossen van problemen

#### Controleer of vHBA FLOGI in het SAN weefsel heeft.

1. Aanmelden bij UCS CLI en verbinding maken met NXOS. # connect nxos a|b

(nxos)# show npv flogi-table

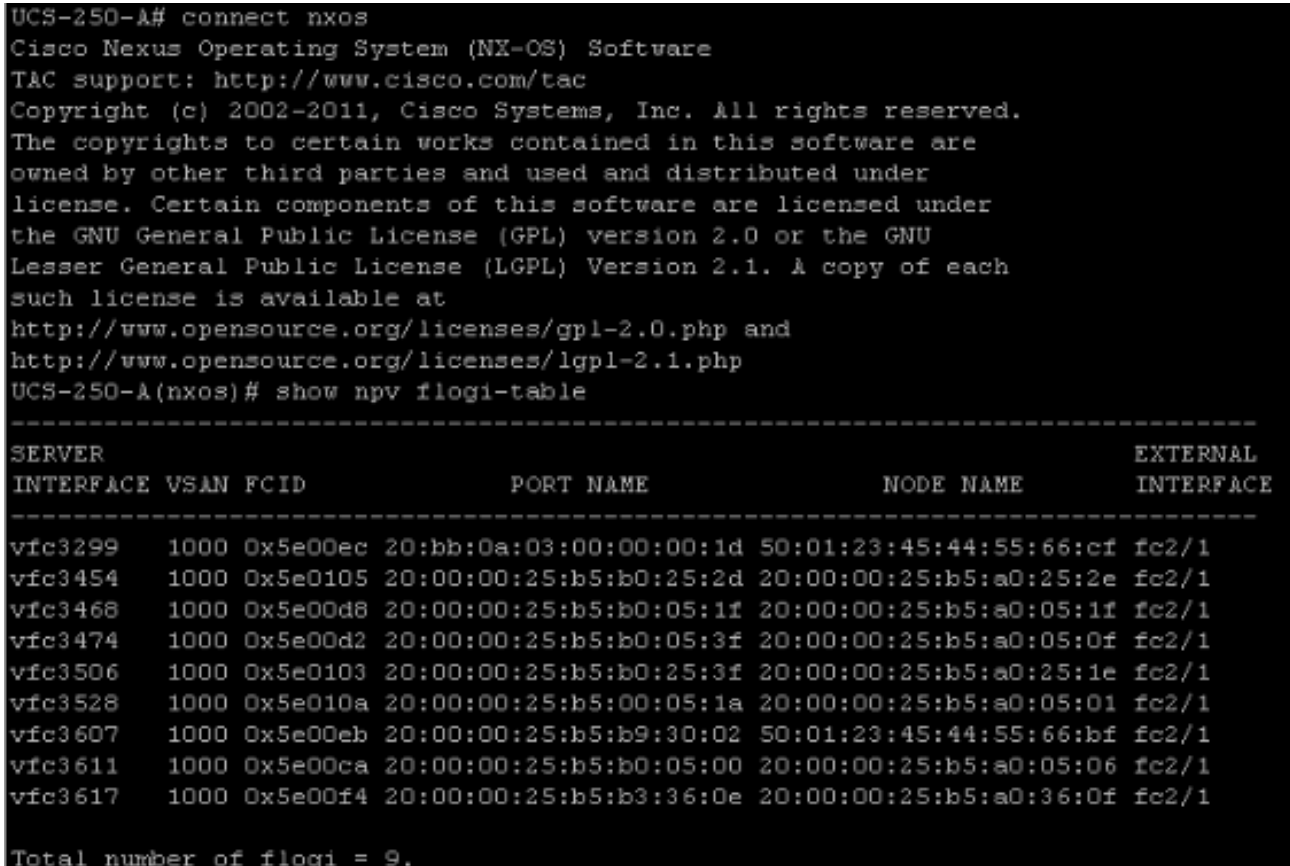

Zorg ervoor dat FCID van het WWPN is toegewezen, en VSAN is correct.

2. U kunt ook vanuit de Cisco MDS-switch controleren of het WPN FLOGI heeft. SV-35-06-MDS9222i# show flogi database SV-35-06-MDS9222i# show fcns database

Controleer de zoning op de MDS-switch om er zeker van te zijn dat de vHBA (WPN) en het opslagdoelwit online zijn en in dezelfde zone liggen.

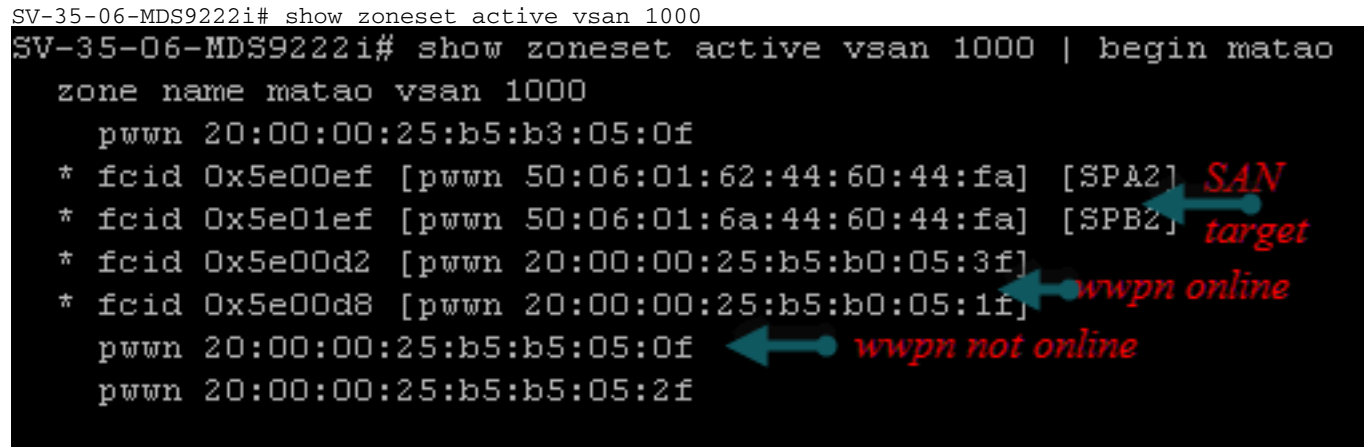

Controleer of de vHBA het doel tijdens de SAN Boot kan zien.

Op UCS Manager, als het lemmet van SAN kan beginnen, zou de "Volwassenorde" van UCS Manager het WWPN van alle doelstellingen moeten kunnen zien.

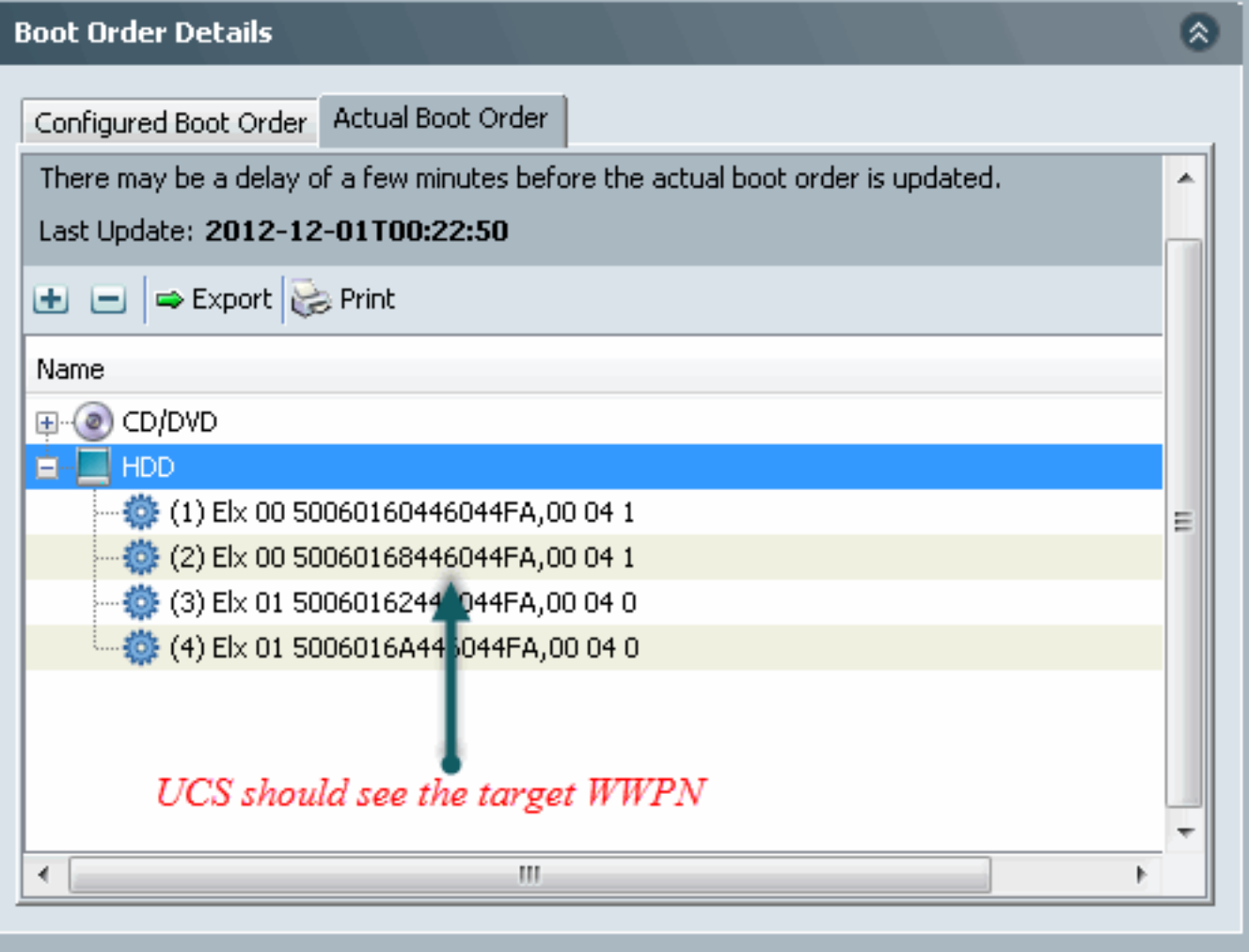

Druk bij het opstarten van het lemmet op F2 om in het besturingssysteem te navigeren en naar de Boot Manager te navigeren. De lUN kan niet meer worden opgestart.

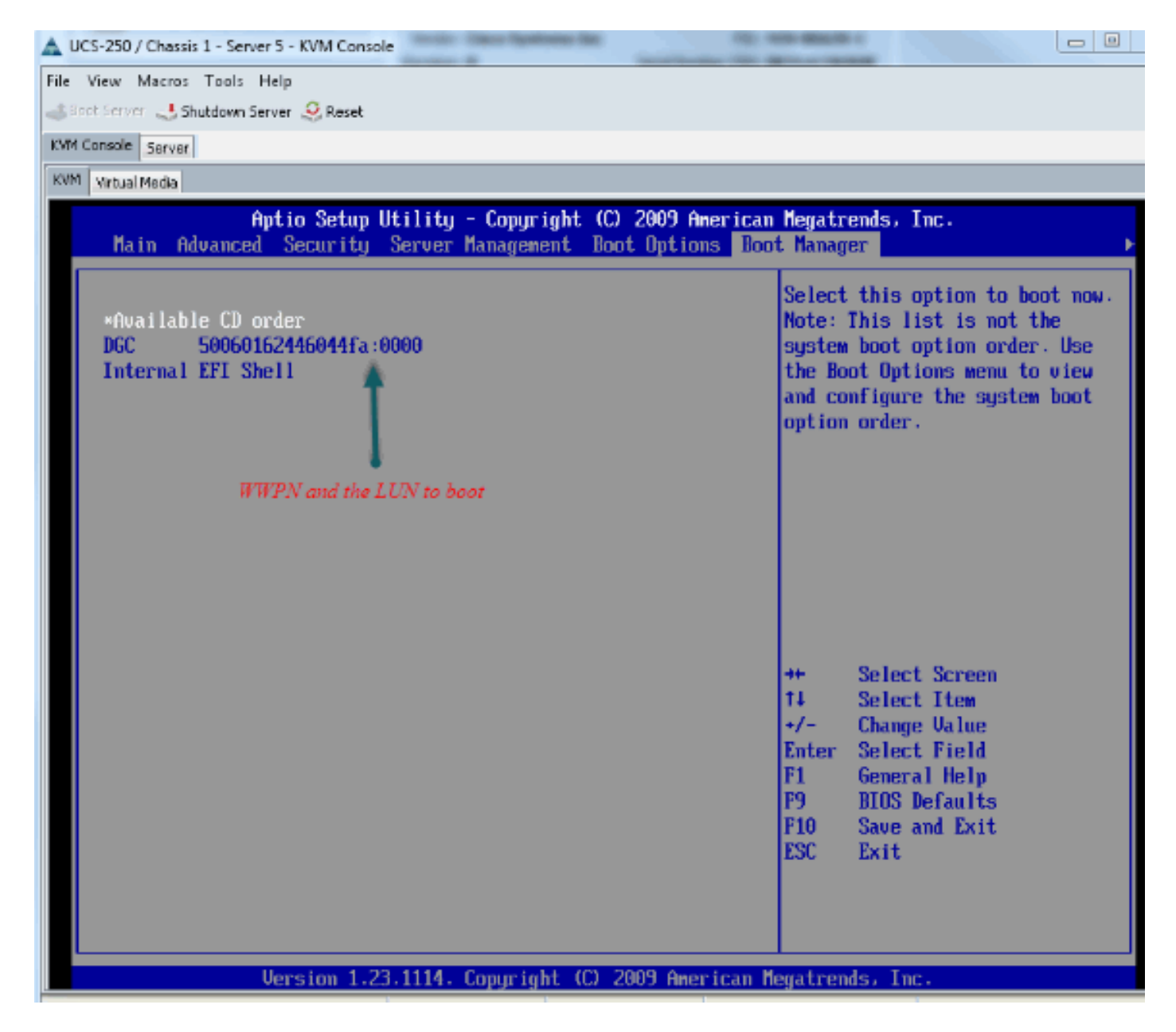

Voor de PALO-adapter kunt u in dit stadium (wanneer OS nog niet is gestart) ook verbinding maken met de adapter om te controleren of de vHBA FLOGI en PLOGI heeft.

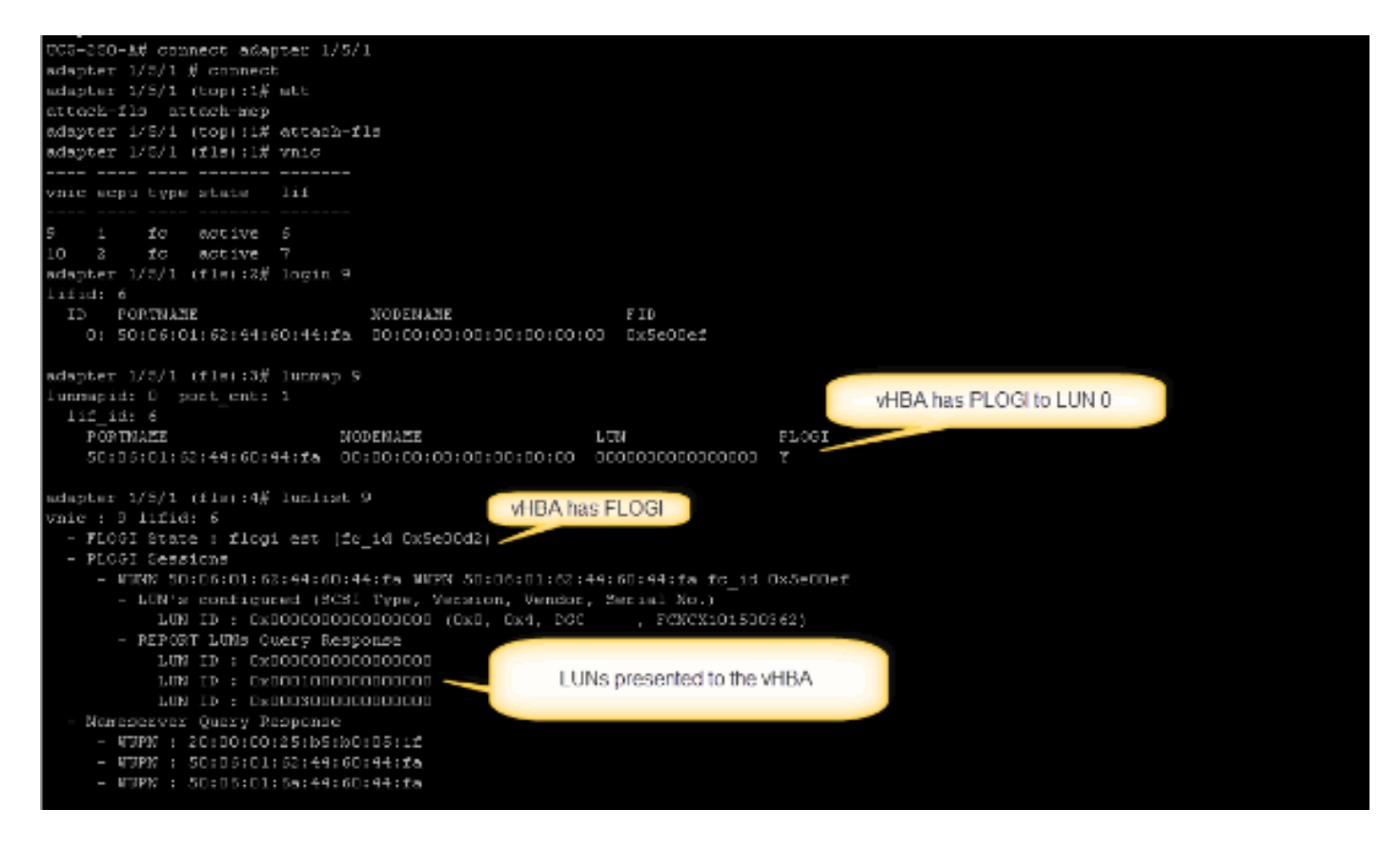

Nadat het OS is opgestart, is de uitvoer anders. Dit wordt verwacht.

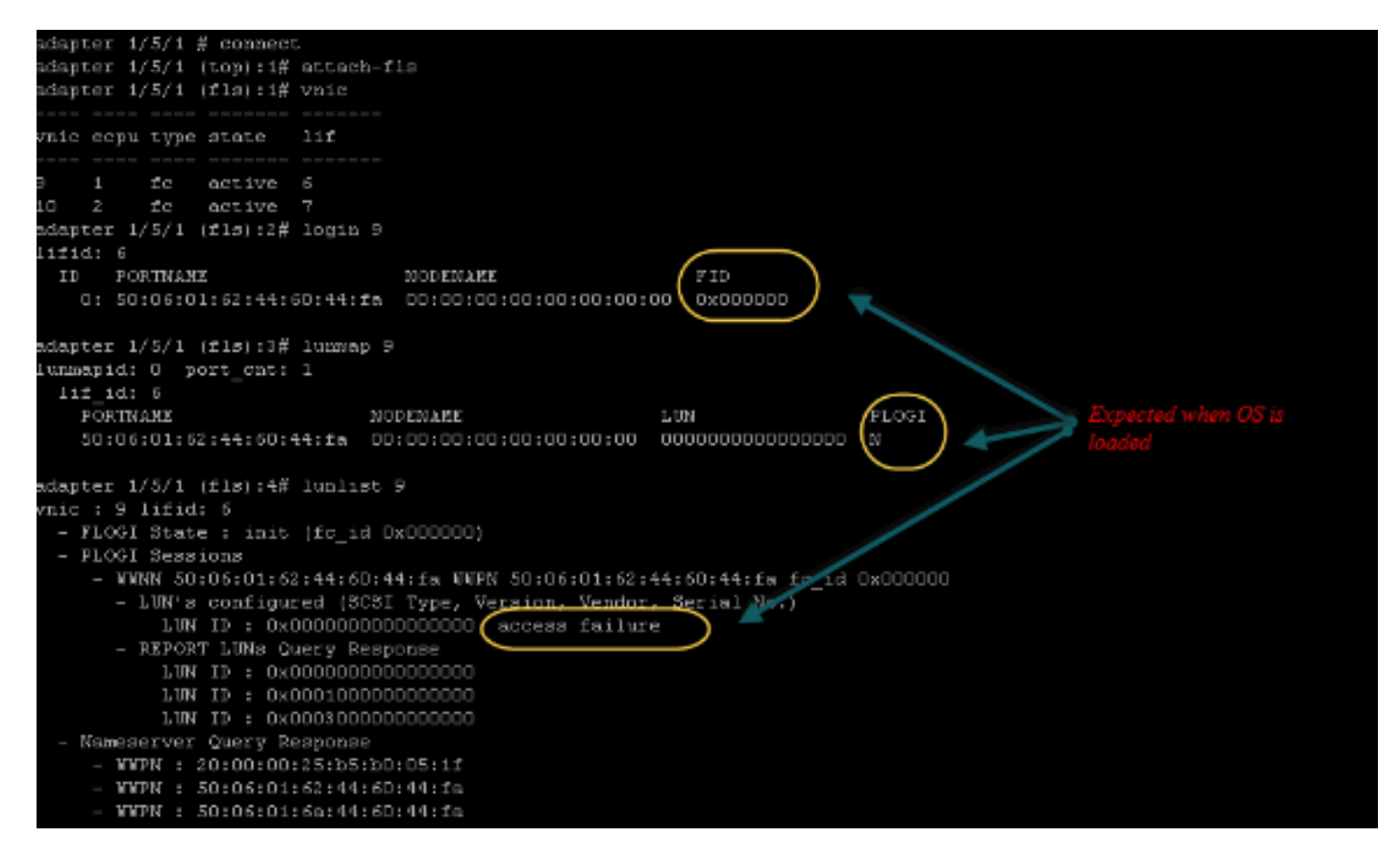

Voor een M71KR-E-adapter kunt u bij het starten van de server op controle + E drukken om het Emulex HBA-configuratieprogramma in te voeren. Selecteer vervolgens de vHBA en lijst het startapparaat. De vHBA zou het doelwit moeten kunnen zien.

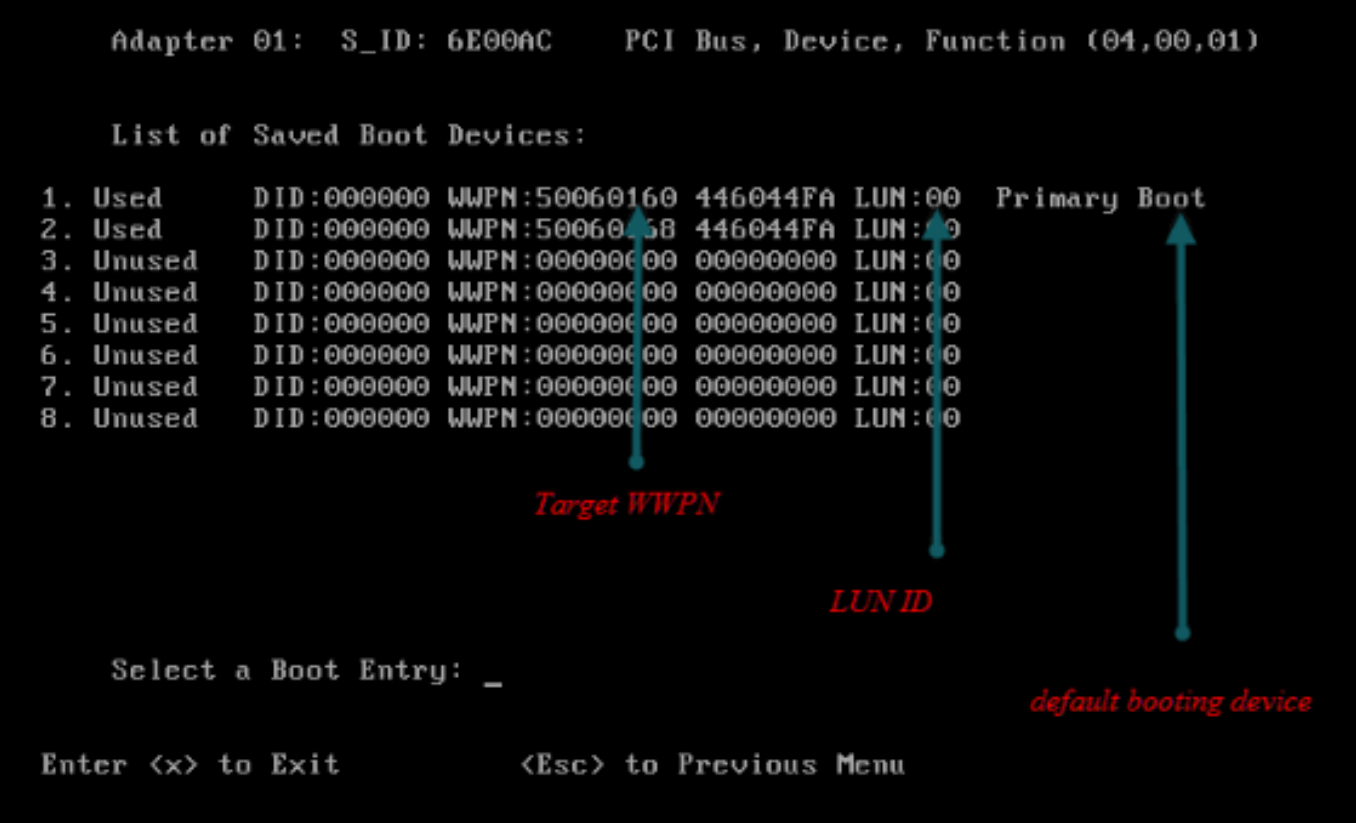

#### Controleer of de vHBA de juiste LUN-ID heeft om vanuit SAN te starten.

Het Opstartbeleid dat bij het serviceprofiel is gekoppeld, heeft de startconfiguratie. Zorg dat het WPN van het doel juist is en dat de LUN-id ook overeenkomt met de LUN die in de opslag is gedefinieerd.

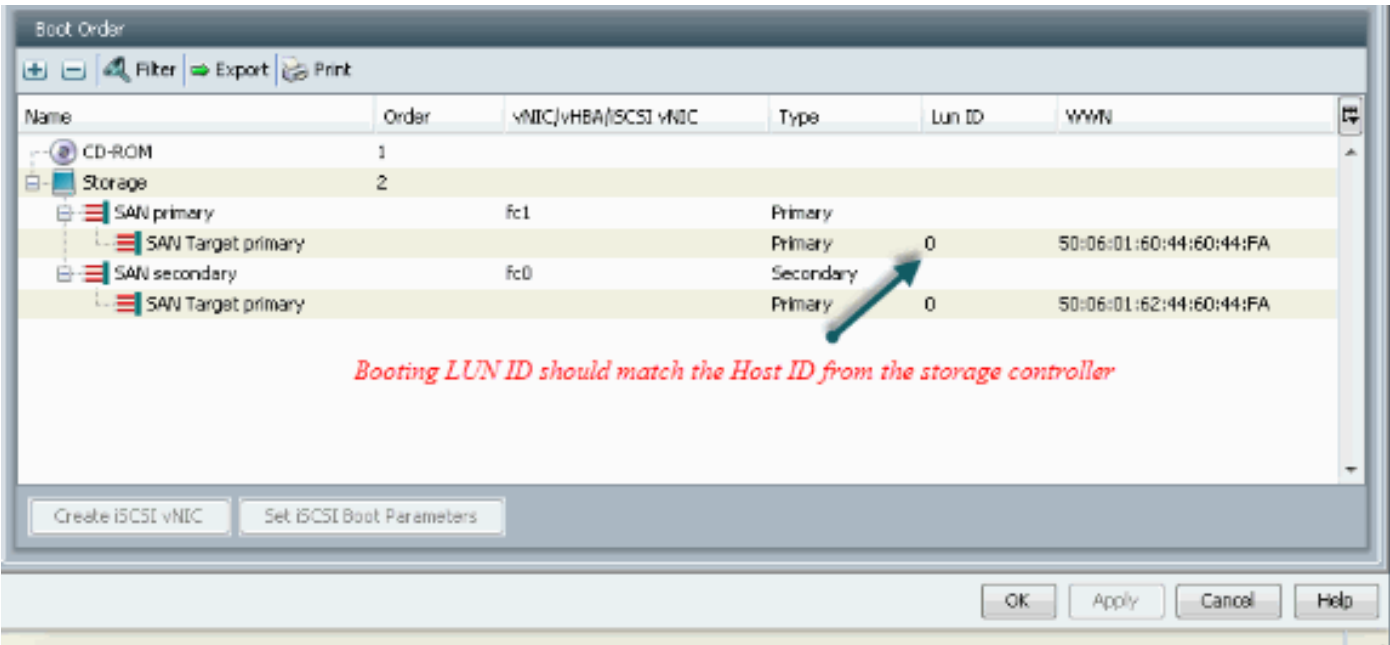

Dan is er nog een voorbeeld voor EMC-opslag. In het opslagvak wordt de LUN 1301 aan de host in kaart gebracht met ID 0, die overeenkomt met de ID die in het beginbeleid is gedefinieerd.

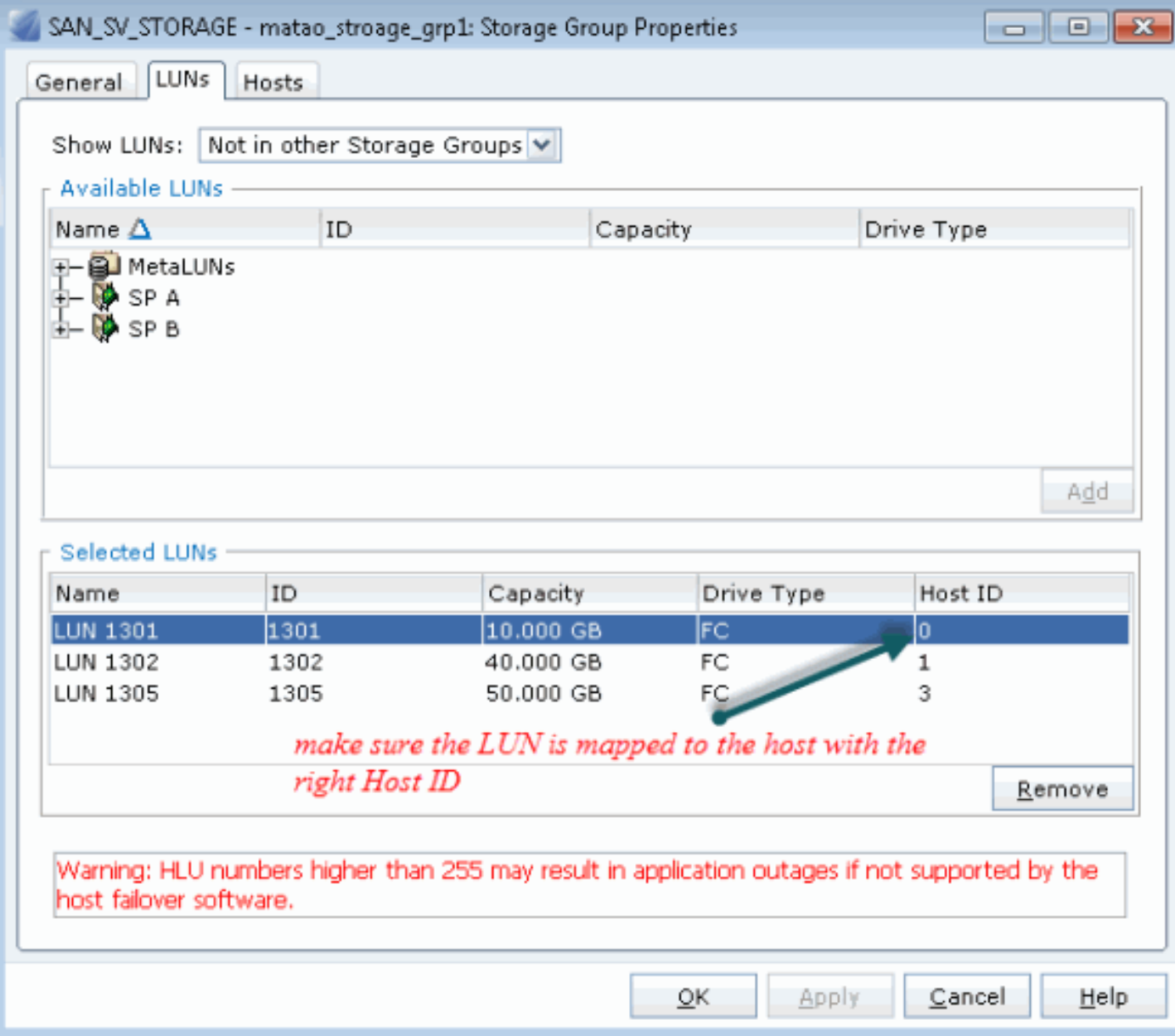

### Controleer of het FC-doel de vHBA (WPN) kan zien en of het PLOGI tot het doel heeft.

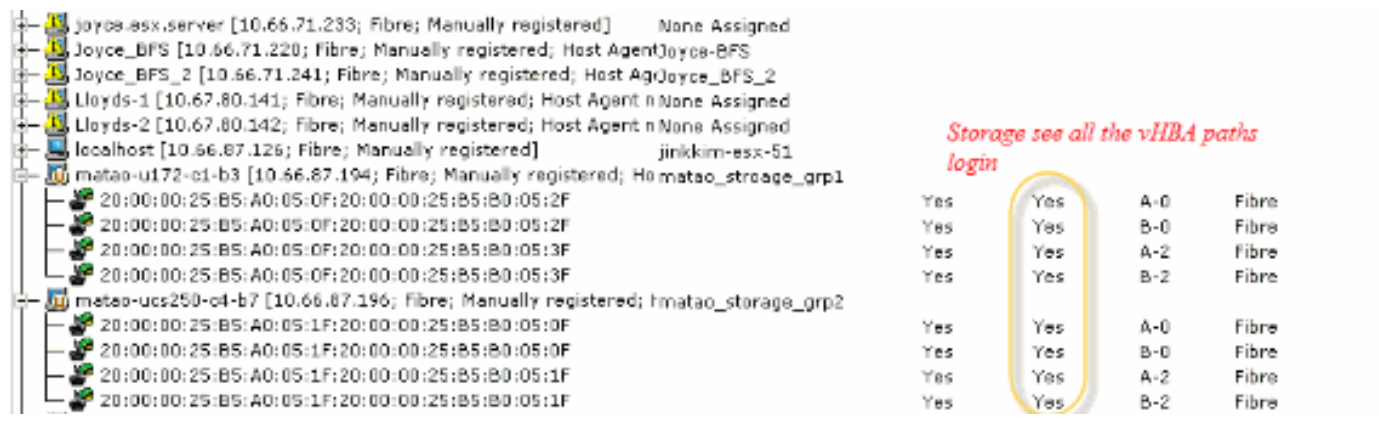

#### Controleer of Cisco-aangepaste ESXi-afbeelding is gebruikt voor SAN-accelerator.

Als ESXi de LUN niet op SAN ziet terwijl vHBA de LUN niet ziet tijdens de beginfase, is het waarschijnlijk dat de ESXi-afbeelding niet de juiste stuurprogramma heeft. Controleer of de klant de Cisco eigen ESXi-afbeelding gebruikt. Ga naar de VMware website en zoek naar "Cisco ESXi" om de aangepaste Cisco-afbeelding te downloaden.

Cisco aangepast beeld voor ESXi 5.1.0

[https://my.vmware.com/web/vmware/details?downloadGroup=CISCO-ESXI-5.1.0-GA-](https://my.vmware.com/web/vmware/details?downloadGroup=CISCO-ESXI-5.1.0-GA-25SEP2012&productId=285)[25SEP2012&productId=285](https://my.vmware.com/web/vmware/details?downloadGroup=CISCO-ESXI-5.1.0-GA-25SEP2012&productId=285)

Cisco aangepast beeld voor ESXi 5.0.0 U1

[https://my.vmware.com/web/vmware/details?downloadGroup=CISCO-ESXI-5.0.0-U1-](https://my.vmware.com/web/vmware/details?downloadGroup=CISCO-ESXI-5.0.0-U1-28AUG2012&productId=268) [28AUG2012&productId=268](https://my.vmware.com/web/vmware/details?downloadGroup=CISCO-ESXI-5.0.0-U1-28AUG2012&productId=268)

Cisco aangepast beeld voor ESXi 4.1 U2

[https://my.vmware.com/web/vmware/details?downloadGroup=OEM-ESXI41U2-](https://my.vmware.com/web/vmware/details?downloadGroup=OEM-ESXI41U2-CISCO&productId=230) [CISCO&productId=230](https://my.vmware.com/web/vmware/details?downloadGroup=OEM-ESXI41U2-CISCO&productId=230)

vSphere 5.0 Rollp ISO-beelden (biedt een installatiebaar ESXi ISO-beeld dat stuurprogramma's bevat voor verschillende producten die door VMware-partners worden geproduceerd), bijvoorbeeld C220 M3-server, CIMC 1.46c en LSI 9266-8i. Zelfs de aangepaste ESXi-afbeelding heeft niet het stuurprogramma om lokale opslag te detecteren.

https://my.ymware.com/web/ymware/details?downloadGroup=ROLLUPISO\_50\_2&productId=229

Raadpleeg ook de opmerkingen voor de omhulling

<http://www.vmware.com/support/vsphere5/doc/vsphere-esxi-50-driver-rollup2-release-notes.html>

#### Controleer of ESXi dezelfde juiste etnische chauffeur gebruikt.

Schakel SSH en ESX SHELL in en aanmelding bij de ESXi-host. Ren dan vmkload\_mod -s fnic.

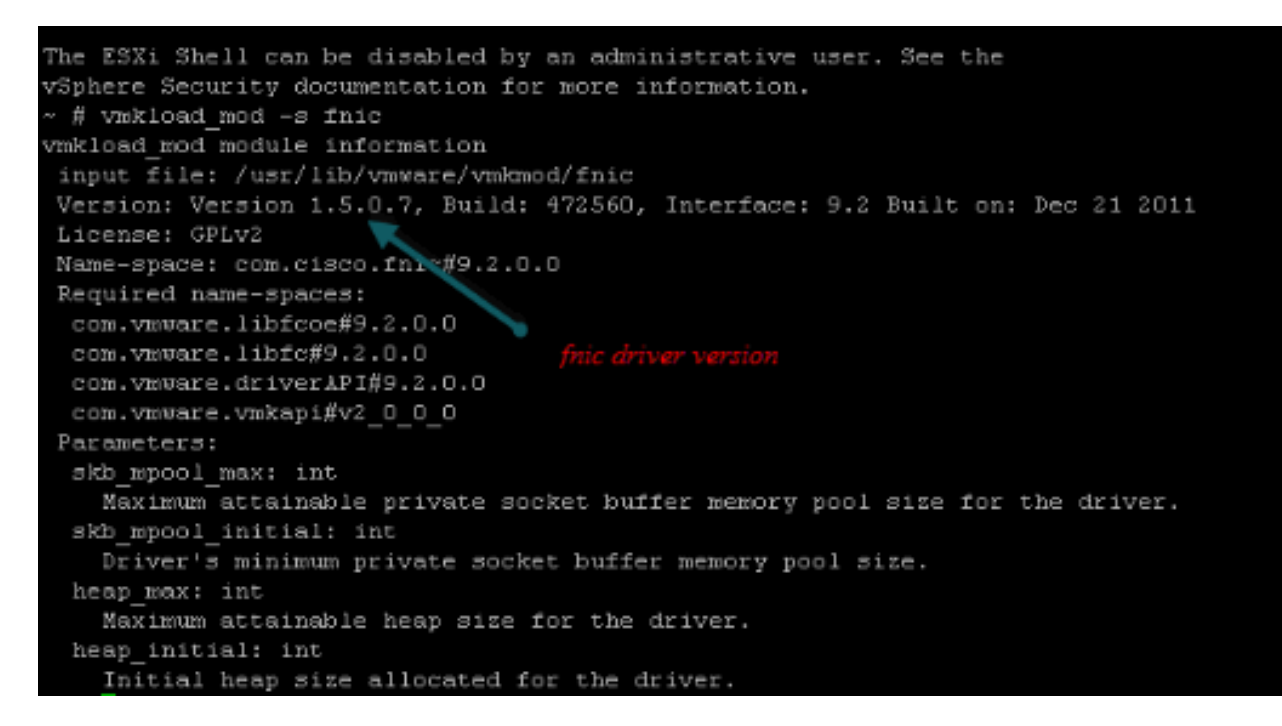

#### Controleer of de host alle paden naar het opslagdoel van VMware ESXi kan zien.

Controleer de LUN-informatie die door een vHBA kan worden bekeken. 1. $~\sim~$  # esxcfg-scsidevs -c

Device Size Multipath PluginDisplay Name naa.6006016081f0280000e47af49150e111 Direct-Access /vmfs/devices/disks/naa.60060 16081f0280000e47af49150e111 40960MB NMP DGC Fibre Channel Disk (naa.600601608 1f0280000e47af49150e111) naa.6006016081f028007a6ffec12985e111 Direct-Access /vmfs/devices/disks/naa.600601 6081f028007a6ffec12985e111 51200MB NMP DGC Fibre Channel Disk (naa.6006016081f 028007a6ffec12985e111) naa.6006016081f02800ca79c3b09150e111 Direct-Access /vmfs/devices/disks/naa.600601 6081f02800ca79c3b09150e111 10240MB NMP DGC Fibre Channel Disk (naa.6006016081f 02800ca79c3b09150e111)

#### 2. Controleer welke vHBA kan zien welke LUN's zijn.

```
~ # esxcfg-scsidevs -A
vmhba1 naa.6006016081f0280000e47af49150e111
vmhba1 naa.6006016081f028007a6ffec12985e111
vmhba1 naa.6006016081f02800ca79c3b09150e111
vmhba2 naa.6006016081f0280000e47af49150e111
vmhba2 naa.6006016081f028007a6ffec12985e111
vmhba2 naa.6006016081f02800ca79c3b09150e111
```
In dit voorbeeld hierboven kunnen zowel vmhba1 als vmhba2 de 3 LUN's zien.

#### 3. Controleer de paden naar de LUN's.

```
~ # esxcfg-mpath -b
naa.6006016081f0280000e47af49150e111 : DGC Fibre Channel Disk (naa.6006016081f02800
00e47af49150e111)
   vmhba1:C0:T0:L1 LUN:1 state:active fc Adapter: WWNN: 20:00:00:25:b5:a0:05:0f WWPN:
   20:00:00:25:b5:b0:05:3f Target: WWNN: 50:06:01:60:c4:60:44:fa WWPN: 50:06:01:6a:
   44:60:44:fa
   vmhba1:C0:T1:L1 LUN:1 state:active fc Adapter: WWNN: 20:00:00:25:b5:a0:05:0f WWPN:
   20:00:00:25:b5:b0:05:3f Target: WWNN: 50:06:01:60:c4:60:44:fa WWPN: 50:06:01:62:
  44.60 \cdot 44 \cdotfa
   vmhba2:C0:T0:L1 LUN:1 state:active fc Adapter: WWNN: 20:00:00:25:b5:a0:05:0f WWPN:
   20:00:00:25:b5:b0:05:2f Target: WWNN: 50:06:01:60:c4:60:44:fa WWPN: 50:06:01:60:
   44:60:44:fa
   vmhba2:C0:T1:L1 LUN:1 state:active fc Adapter: WWNN: 20:00:00:25:b5:a0:05:0f WWPN:
   20:00:00:25:b5:b0:05:2f Target: WWNN: 50:06:01:60:c4:60:44:fa WWPN: 50:06:01:68:
   44:60:44:fa
naa.6006016081f028007a6ffec12985e111 : DGC Fibre Channel Disk (naa.6006016081f028007a
6ffec12985e111)
   vmhba1:C0:T0:L3 LUN:3 state:active fc Adapter: WWNN: 20:00:00:25:b5:a0:05:0f WWPN:
   20:00:00:25:b5:b0:05:3f Target: WWNN: 50:06:01:60:c4:60:44:fa WWPN: 50:06:01:6a:
  44.60.44.6 vmhba1:C0:T1:L3 LUN:3 state:active fc Adapter: WWNN: 20:00:00:25:b5:a0:05:0f WWPN:
   20:00:00:25:b5:b0:05:3f Target: WWNN: 50:06:01:60:c4:60:44:fa WWPN: 50:06:01:62:
   44:60:44:fa
   vmhba2:C0:T0:L3 LUN:3 state:active fc Adapter: WWNN: 20:00:00:25:b5:a0:05:0f WWPN:
   20:00:00:25:b5:b0:05:2f Target: WWNN: 50:06:01:60:c4:60:44:fa WWPN: 50:06:01:60:
   44:60:44:fa
   vmhba2:C0:T1:L3 LUN:3 state:active fc Adapter: WWNN: 20:00:00:25:b5:a0:05:0f WWPN:
   20:00:00:25:b5:b0:05:2f Target: WWNN: 50:06:01:60:c4:60:44:fa WWPN: 50:06:01:68:
   44:60:44:fa
naa.6006016081f02800ca79c3b09150e111 : DGC Fibre Channel Disk (naa.6006016081f02800ca
79c3b09150e111)
   vmhba1:C0:T0:L0 LUN:0 state:active fc Adapter: WWNN: 20:00:00:25:b5:a0:05:0f WWPN:
   20:00:00:25:b5:b0:05:3f Target: WWNN: 50:06:01:60:c4:60:44:fa WWPN: 50:06:01:6a:
   44:60:44:fa
   vmhba1:C0:T1:L0 LUN:0 state:active fc Adapter: WWNN: 20:00:00:25:b5:a0:05:0f WWPN:
   20:00:00:25:b5:b0:05:3f Target: WWNN: 50:06:01:60:c4:60:44:fa WWPN: 50:06:01:62:
  44.60.44.5 vmhba2:C0:T0:L0 LUN:0 state:active fc Adapter: WWNN: 20:00:00:25:b5:a0:05:0f WWPN:
   20:00:00:25:b5:b0:05:2f Target: WWNN: 50:06:01:60:c4:60:44:fa WWPN: 50:06:01:60:
   44:60:44:fa
   vmhba2:C0:T1:L0 LUN:0 state:active fc Adapter: WWNN: 20:00:00:25:b5:a0:05:0f WWPN:
```
 20:00:00:25:b5:b0:05:2f Target: WWNN: 50:06:01:60:c4:60:44:fa WWPN: 50:06:01:68: 44:60:44:fa

In dit voorbeeld zijn er vier paden voor elke LUN: twee van vmhba1 en twee van vmhba2 .

# <span id="page-9-0"></span>Gerelateerde informatie

● [Technische ondersteuning en documentatie – Cisco Systems](//www.cisco.com/cisco/web/support/index.html?referring_site=bodynav)